# IPC\_G6108-B0001P70D1809

## **Release Notes**

## IPC\_G6108-B0001P70D1809

### **Release Notes**

Keywords: Version information, version upgrade

Abstract: This document provides detailed version information and upgrade procedure for IPC\_G6108-B0001P70D1809.

### Acronym:

| Acronym | Full Name |
|---------|-----------|
| IPC     | IP Camera |

## Content

| 1 Version Information3                    |
|-------------------------------------------|
| 1.1 Version Number ······3                |
| 1.2 Release History ······3               |
| 1.3 Version Mapping Table ······3         |
| 2 Feature Change Description              |
| 3 Version Upgrade Description4            |
| 4 Version Upgrade Procedure4              |
| 4.1 Upgrade Overview ······4              |
| 4.1.1 Version Upgrade Environment ······4 |
| 4.1.2 Version Upgrade Modes······5        |
| 4.2 Upgrade Procedure ······5             |
| 4.2.1 Upgrade Through the Web ······5     |

## 1 Version Information

### 1.1 Version Number

IPC\_G6108-B0001P70D1809

### 1.2 Release History

#### Table1Released versions

| Version No.                  | Basic Version No.       |                            | Released On | Remarks          |  |
|------------------------------|-------------------------|----------------------------|-------------|------------------|--|
| IPC_G6108-B0001P70D1809      | IPC_G6108-B0001P68D1809 |                            | 2020-05-14  | Improved release |  |
| Table2 Version mapping table |                         |                            |             |                  |  |
| Product Mapping Item         |                         | Version No. (For External) |             |                  |  |
| NVR                          |                         | B3412P67                   |             |                  |  |

### 1.3 Version Mapping Table

Table3Product models and corresponding versions

| Product Series   | IPC Series                  |
|------------------|-----------------------------|
| Series           | URDB1                       |
| Models           | URDB1 series:<br>URDB1      |
| Target file name | IPC_G6108-B0001P70D1809.zip |

## 2 Feature Change Description

P70D1809:

None

#### P68D1809:

| Item                    | Feature                  | Description                                                                                                    |
|-------------------------|--------------------------|----------------------------------------------------------------------------------------------------|
| Newly added<br>features | Strong password<br>login | <ul> <li>IP camera requires a strong password</li> <li>1. After default password is entered at first login, a pop-up window leads the user to change the password, and only accepts a strong password.</li> <li>2. Requires the user to change password if a weak or medium password is used to login.</li> <li>3. A strong password is required when changing password.</li> <li>4. Friendly password mode is removed.</li> <li>5. A strong password shall include at least nine characters comprising all three types: digits, letters, and special characters. Both uppercase and lowercase letters are supported.</li> <li>6. The default password changes to 123456 (admin was supported previously).</li> </ul> |
| Improved<br>features    | None                     | None                                                                                                    |
| Deleted<br>features     | None                     | None                                                                                                    |

## 3 Version Upgrade Description

None.

## 4 Version Upgrade Procedure

- 4.1 Upgrade Overview
- 4.1.1 Version Upgrade Environment
  - 1. Network Architecture for Upgrade

#### Figure1Network architecture

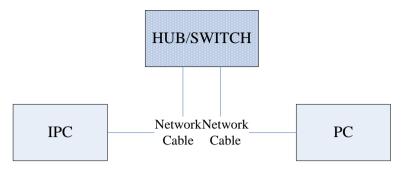

As shown in this figure, the version files are stored on the PC that is connected to the IPCs through the network.

#### 4.1.2 Version Upgrade Modes

You can upgrade through the Web.

### 4.2 Upgrade Procedure

### 4.2.1 Upgrade Through the Web

- (1) Log in to the Web interface as admin (default password: 123456).
- (2) Click Setup>Maintenance>Device Maintenance. The Device Maintenance page is displayed.

| Firmware Upgrade      |                                                                                |        |                              |
|-----------------------|--------------------------------------------------------------------------------|--------|------------------------------|
| Upgrade File          |                                                                                | Browse | Upgrade Upgrade Boot Program |
| Device Restart        |                                                                                |        |                              |
| Restart               | Restart the device.                                                            |        |                              |
| 🗌 Enable Auto Restart | Each Day V 02:00:00                                                            | ОК     |                              |
| Config Management     |                                                                                |        |                              |
| Default               | Keep current network and user settings and restore other settings to defaults. |        |                              |
| Importing             |                                                                                | Browse | Import                       |
| Exporting             | C:\Users\Desktop\tftp                                                          | Browse | Export                       |
| Diagnosis Info        |                                                                                |        |                              |
| Storage Path          | C:\Users\MyLocalFiles\Debug\                                                   | Browse | Download                     |

- (3) Click **Browse** in the **Firmware Upgrade** area. In the **Select** dialog box that appears, select the upgrade file package, for example, IPC\_G6108-XXXXX.zip, and then click **Open.**
- (4) Click **Upgrade**. You cannot operate on other pages during the upgrade process.
- (5) Wait till the upgrade is completed. A message appears to indicate successful upgrade and prompt you to log in again after the device restarts.

No part of this manual may be reproduced or transmitted in any form or by any means without priorwritten consent of Zhejiang Uniview Technologies Co., Ltd.

The information in this manual is subject to change without notice.